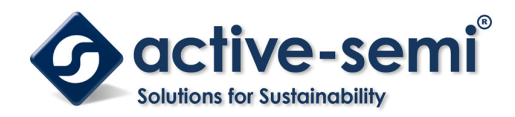

## **ACT4751EVK1-101 User's Guide**

## **Description**

This document describes the characteristics and operation of the Active Semi ACT4751EVK1-101 evaluation kit (EVK). It provides setup and operation instructions, schematic, layout, BOM, and test data. This EVK demonstrates the ACT4751power management IC. Other ACT4751QIxxx options can be evaluated on this EVK by replacing the IC and any other necessary components.

### **Features**

The EVK can be used as a standalone board if desired. However, to access the internal registers and to take full advantage of the IC's capability, the user must connect the EVK to a PC with Active Semi's USB-TO-I2C interface dongle and use the GUI software. The EVK provides full access to the each converter's input and output voltage, as well as all the digital control signals. This gives the user the flexibility to configure the EVK to match their real world system.

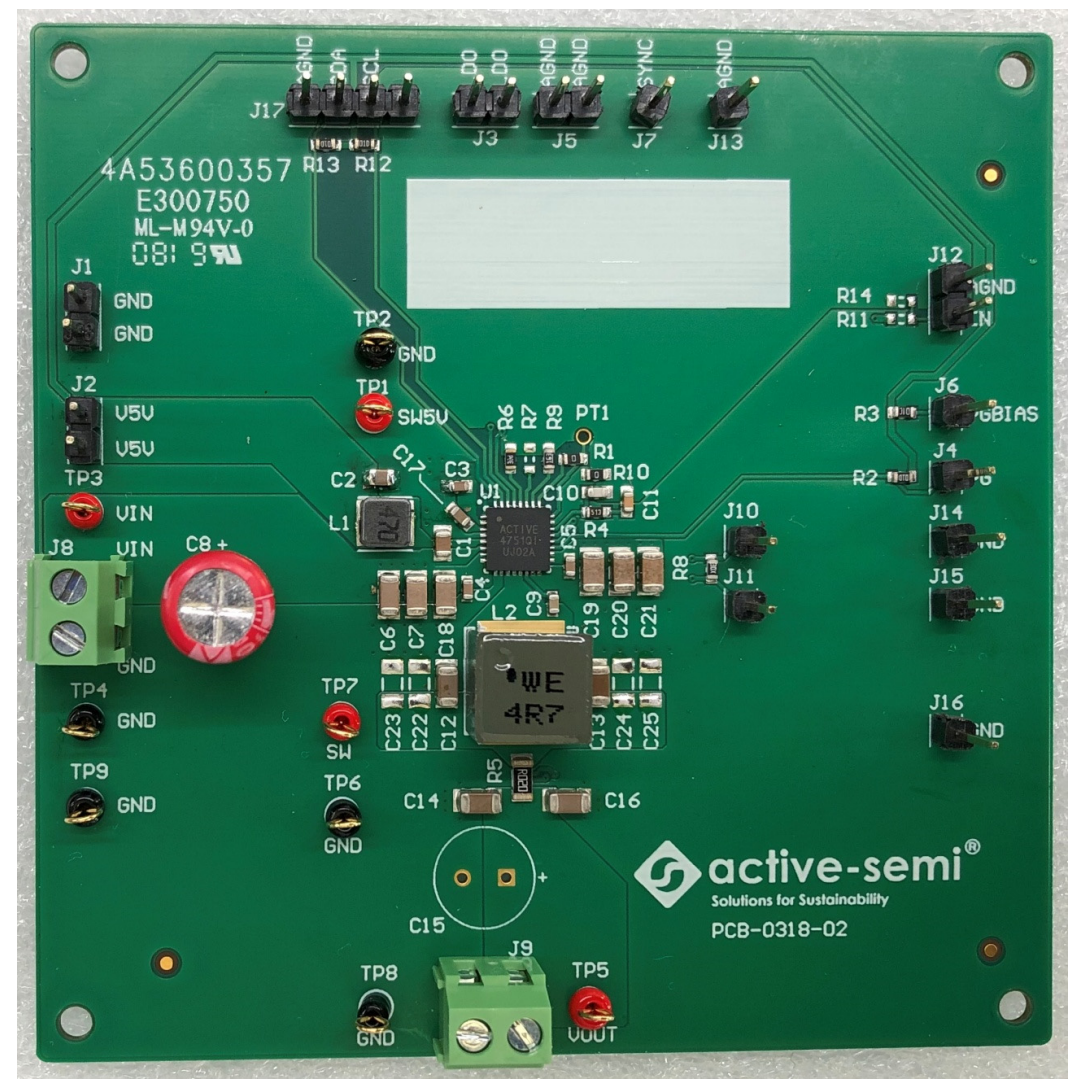

**Figure 1. EVK Picture** 

**Innovative Power™** *ActiveSwitcher***TM is a trademark of Active-Semi.** 

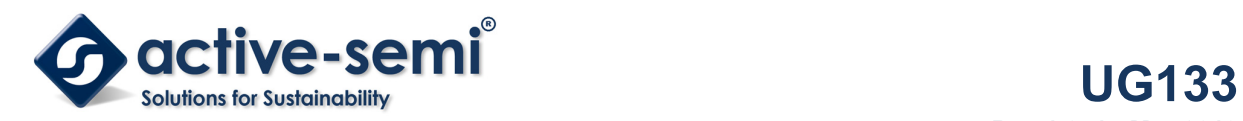

# **EVK Contents**

The ACT4751EVK1-101evaluation kit comes with the following items:

- 1. EVK assembly
- 2. USB-TO-I2C dongle
	- a. Dongle
	- b. Custom 4-pin connector that connects the USB-TO-I2C dongle to the EVK assembly

#### **Required Equipment**

ACT4751EVK1-101

USB-TO-I2C Dongle

Power supply  $\rightarrow$  4~40V @ 6A for full power operation

Oscilloscope  $\rightarrow$  100MHz, 4 channels

Digital Multi-meters (DMM)

Windows compatible PC with spare USB port.

#### **Hardware Setup**

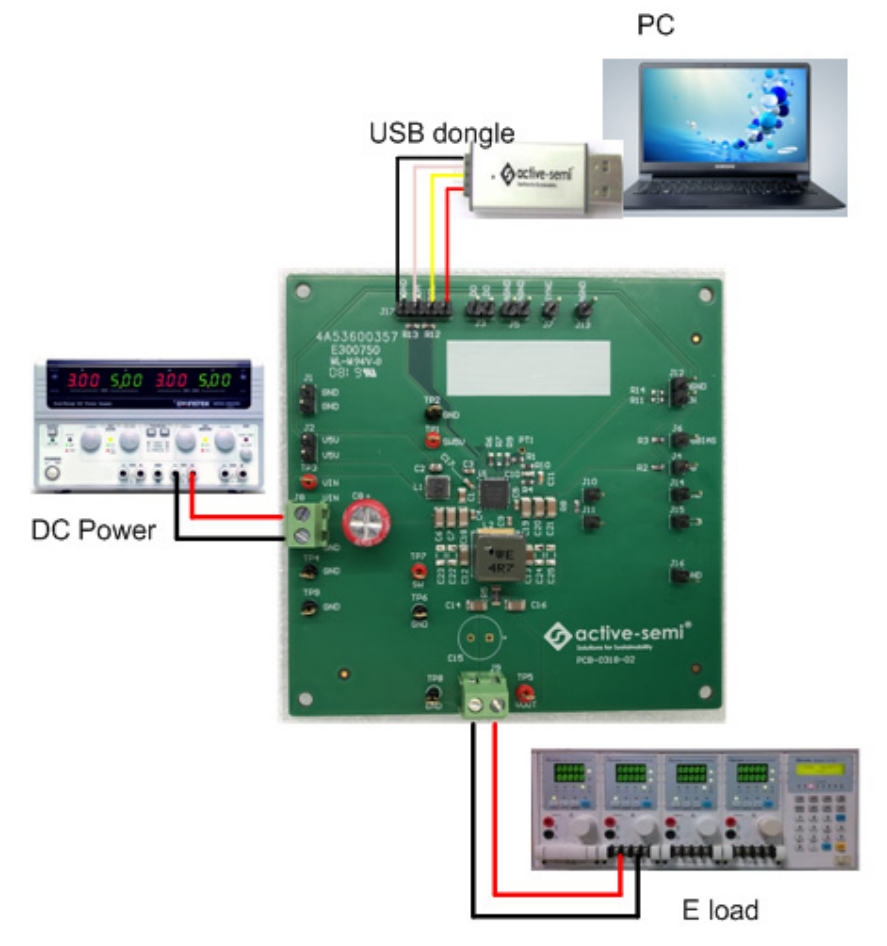

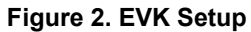

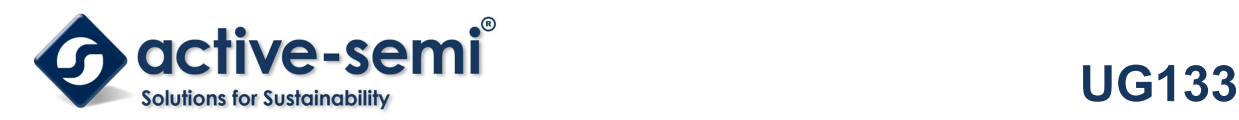

### **Quick Start**

#### **Hardware Connections**

Refer to Figure 2 for hardware connections.

- 1. Connect a DC power supply to J8. Please ensure the correct power supply polarity.
- 2. Connect an E-Load to J9.
- 3. Connect Digital Multi-Meters to VIN and VOUT to monitor the input voltage and output voltages.
- 4. Add a digital Multi-Meter in series with VIN and VOUT if you want to observe input and output current.
- 5. Be careful to keep the input voltage within the specifications.
- 6. Optional Connect the EVK to the PC with the USB dongle.

#### **GUI Setup (optional)**

- 1. Refer to the end of this document for detailed instructions to install the ACT475x GUI.
- 2. Connect the USB-TO-I2C dongle to the computer via a USB cable.
- 3. Connect the USB-TO-I2C dongle to the EVK J17 connector. Refer to Figure 3 to ensure the correct polarity of the connection. As a guide, use the "Active-Semi" logo on the top of the dongle so the black wire is connected to the Dongle GND pin.

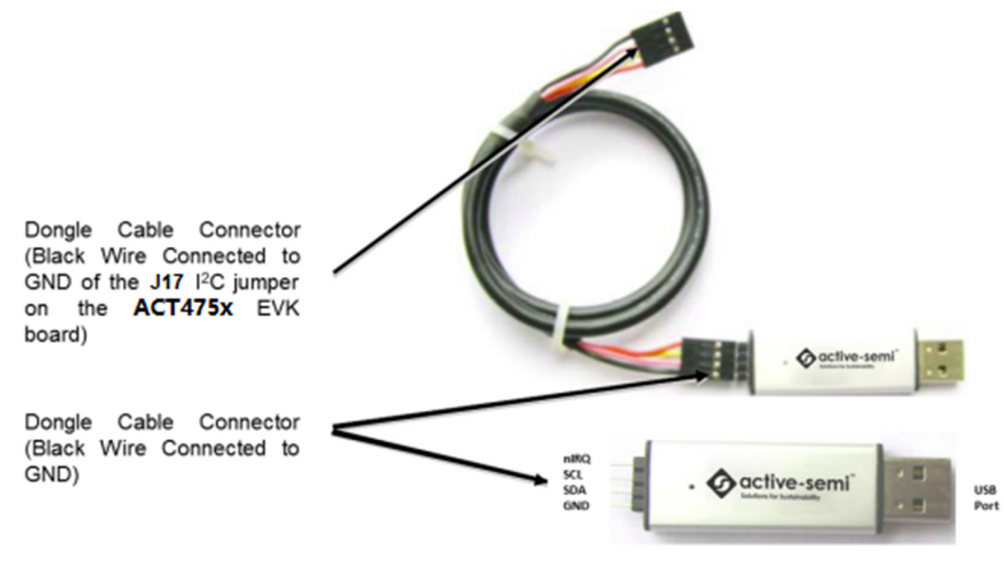

**Figure 3. USB-TO-I2C Dongle Connection** 

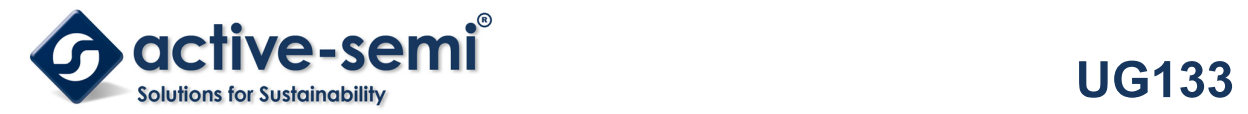

## **Recommended Operating Conditions**

The ACT4751EVK1-101is designed for a 4V-40V input voltage. The maximum operating voltage is determined by the IC's maximum input voltage rating. The minimum operating voltage is determined by the converter's minimum input voltage. The maximum output current is configured by the CMI and external components.

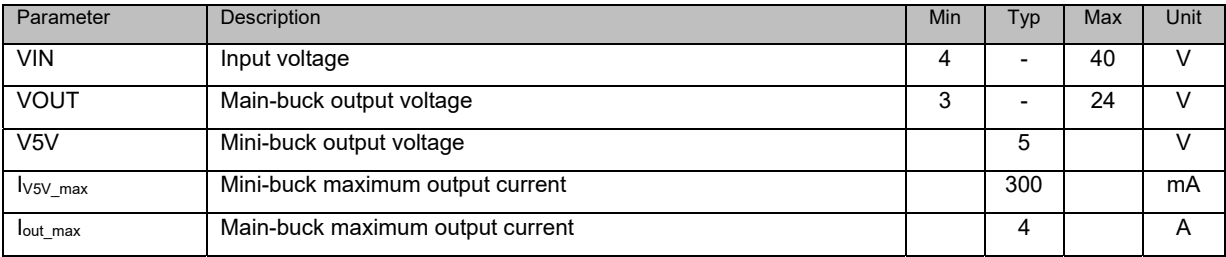

#### **Table 1. Recommended Operating Conditions**

## **EVK Operation**

#### **Turn On the Evaluation Board**

After the power source and E-Load are connected to the evaluation board per the required connections, the EVK can be powered for operation. Perform the following steps to turn on the board.

- 1. Ensure that the power supply connected to VIN (J8) is >4V and <40V.
- 2. Turn on power supply.
- 3. Apply the load.
- 4. Remove the shorting jumper from J12 to enable output. Replace the jumper to disable the output.

**Output Current Limit** – The ACT4751EVK1-101 output current limit is set to 4A. This is a function of the 20mΩ current sense resister, R5, the 16kΩ ILIM resistor, R9, and the I2C Output Current Limit bits, which are set to 100uA by default. The ACT4751 integrates a digital-to-analog converter (ILIM DAC) for the purpose of generating the reference signal used by the Current Limit block. The ILIM DAC generates an output current at the ILIM pin. The output current limit is easily changed by modifying any of these three parameters. The easiest way to change the output current limit is with the ILIM DAC field in the GUI.

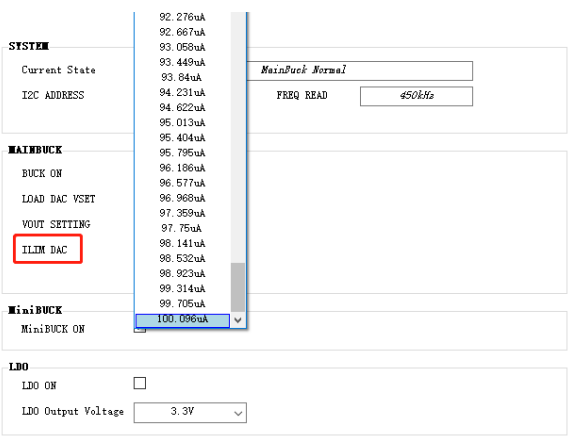

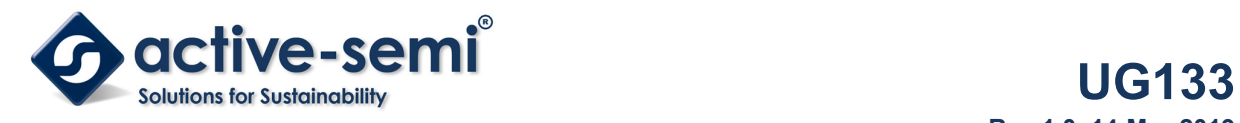

## **Output Voltage Setting**

The default output voltage can be changed by I2C using the VOUT SETTING field in the GUI.

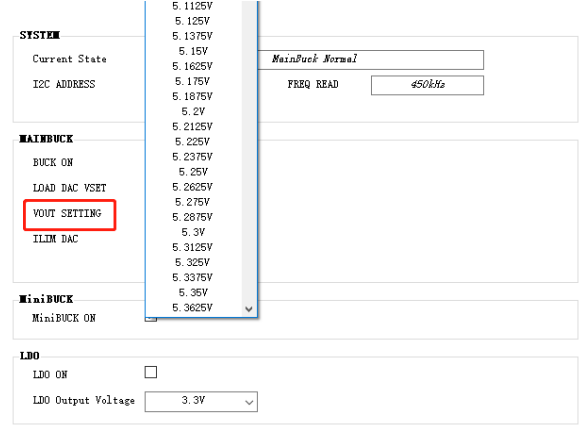

### **Additional Programmable Functionality**

The ACT475x contains many additional programmable parameters. Refer to the ACT4751 datasheet for additional functionality and default I2C register values.

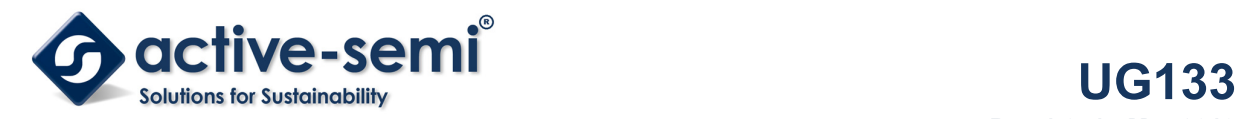

# **Test Results**

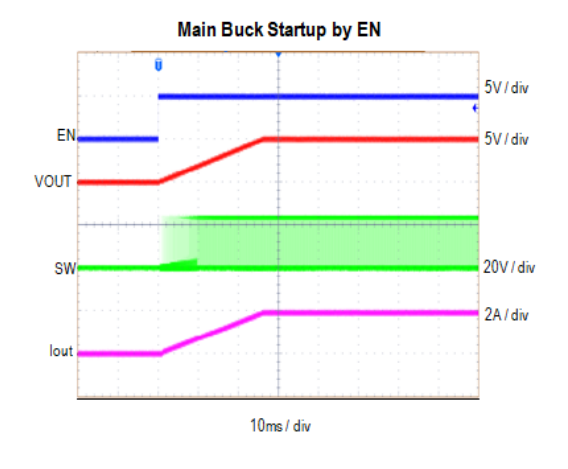

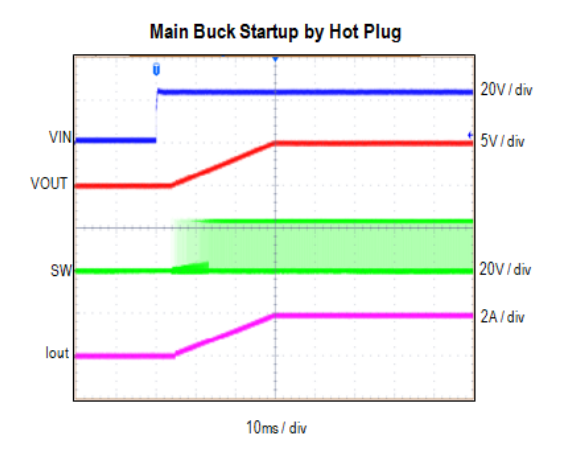

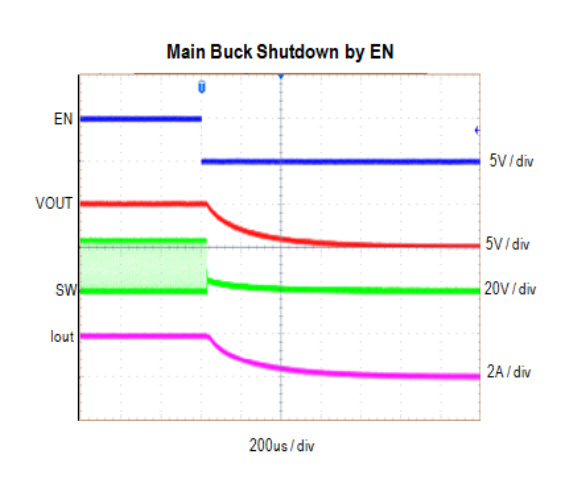

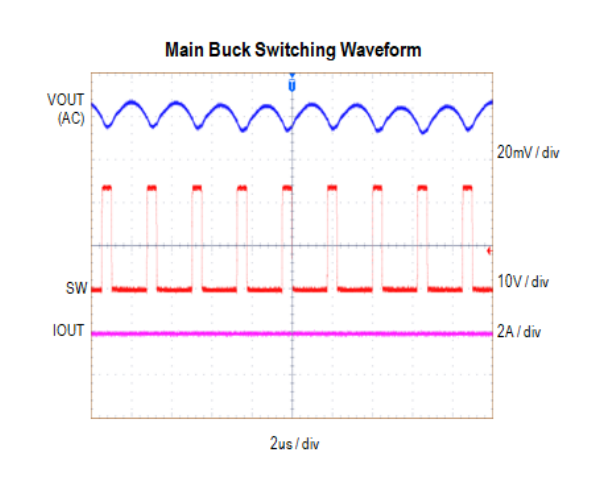

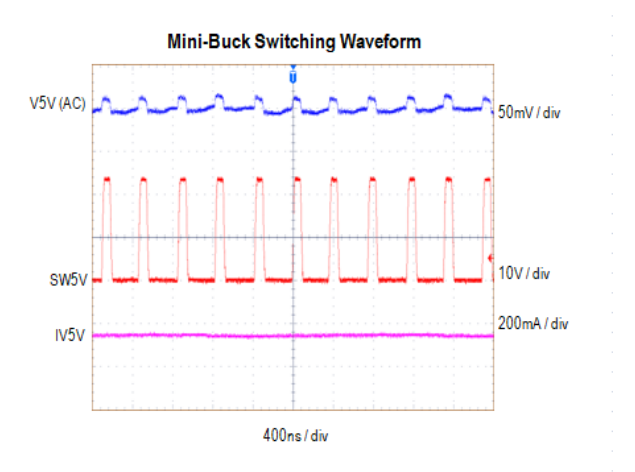

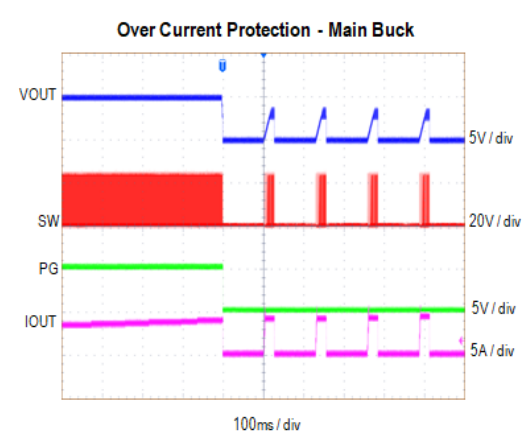

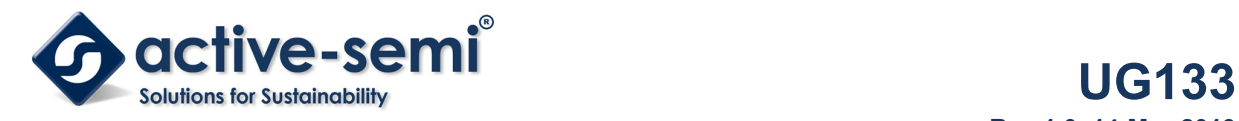

/out=3V

Vout=5V

Vout=9V Vout=12V

Vout=15V

Vout=20V

Vout=24V

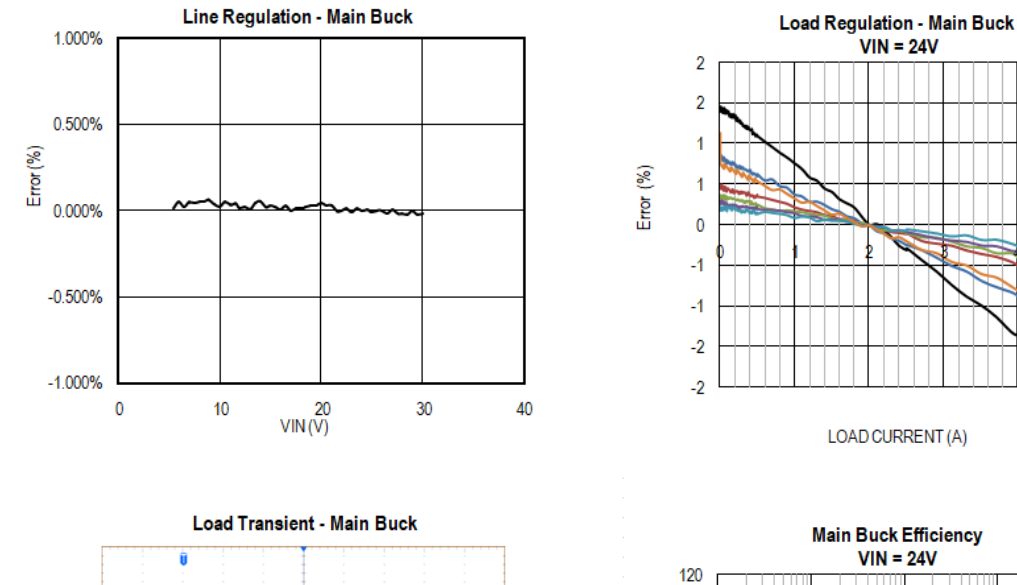

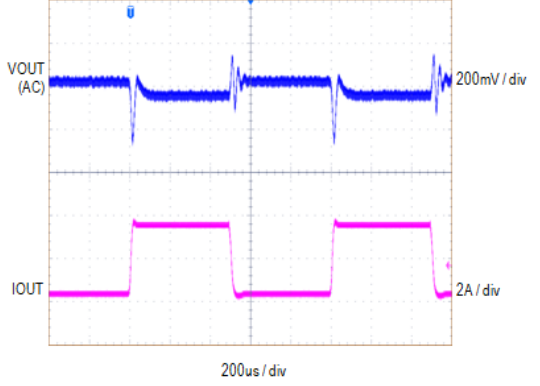

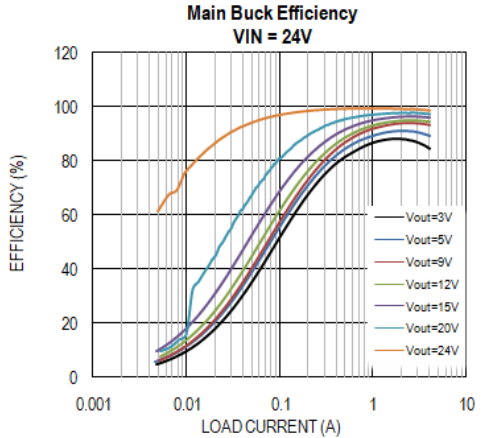

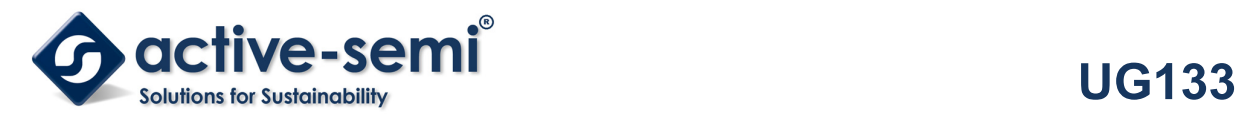

# **Schematic**

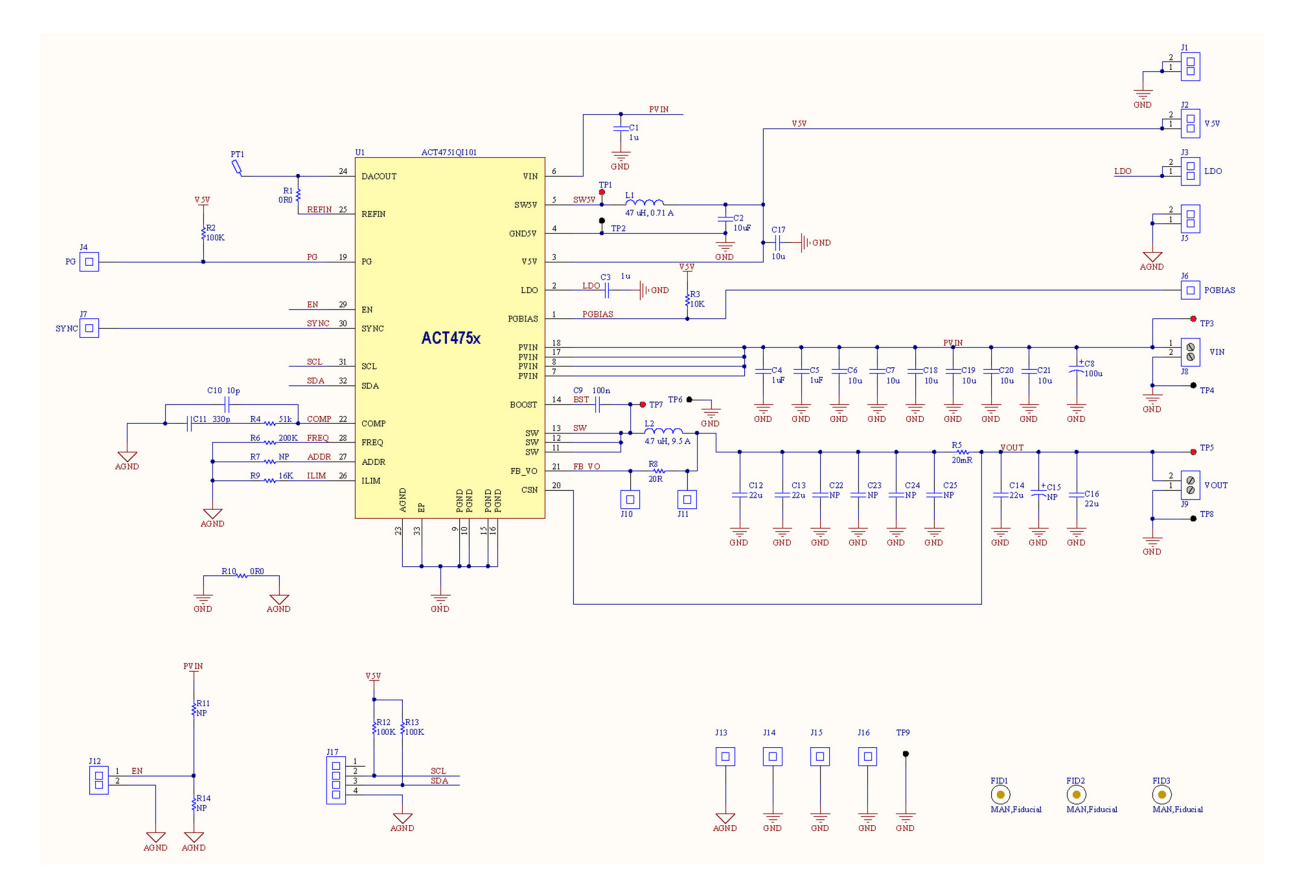

**Figure 4. Schematic** 

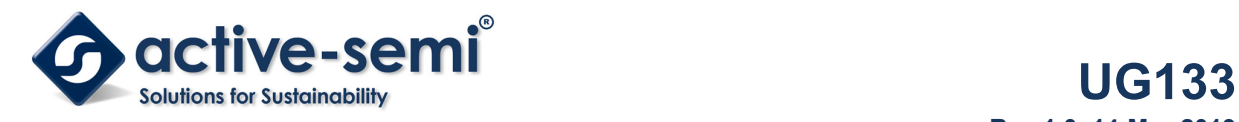

# **Layout**

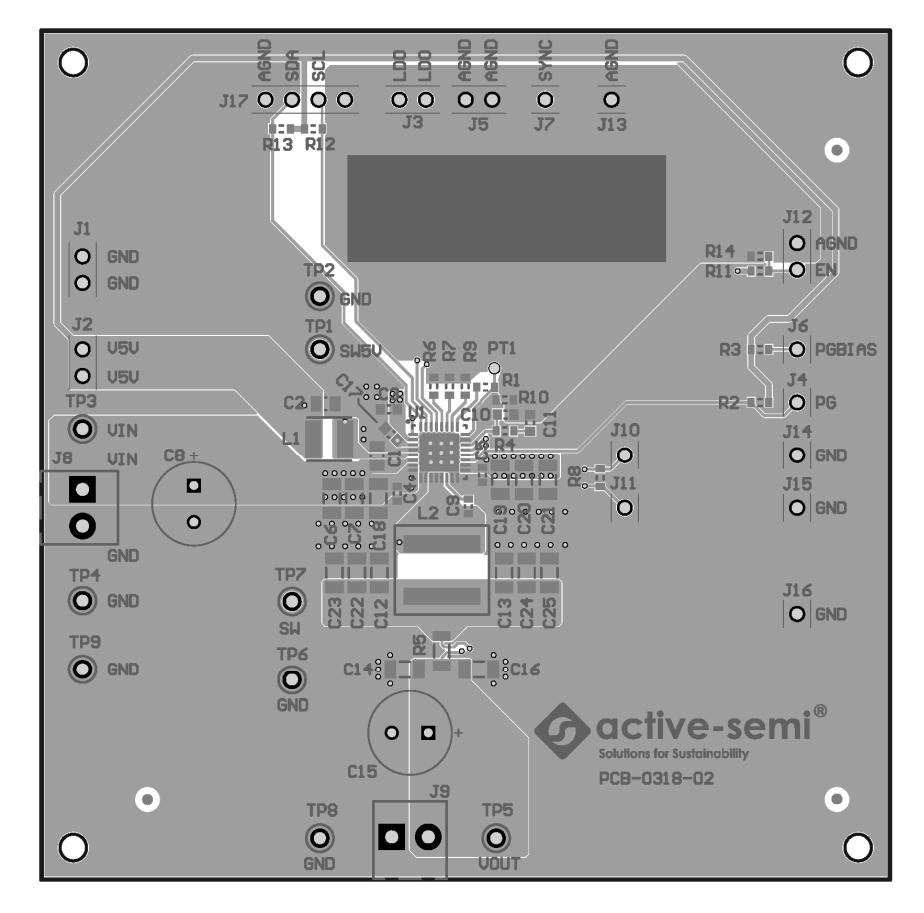

**Figure 5. Layout Top Layer** 

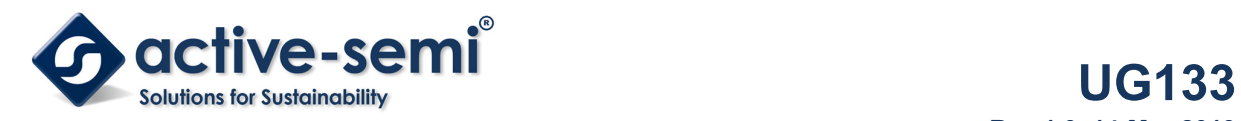

**Rev 1.0, 14-Mar-2019**

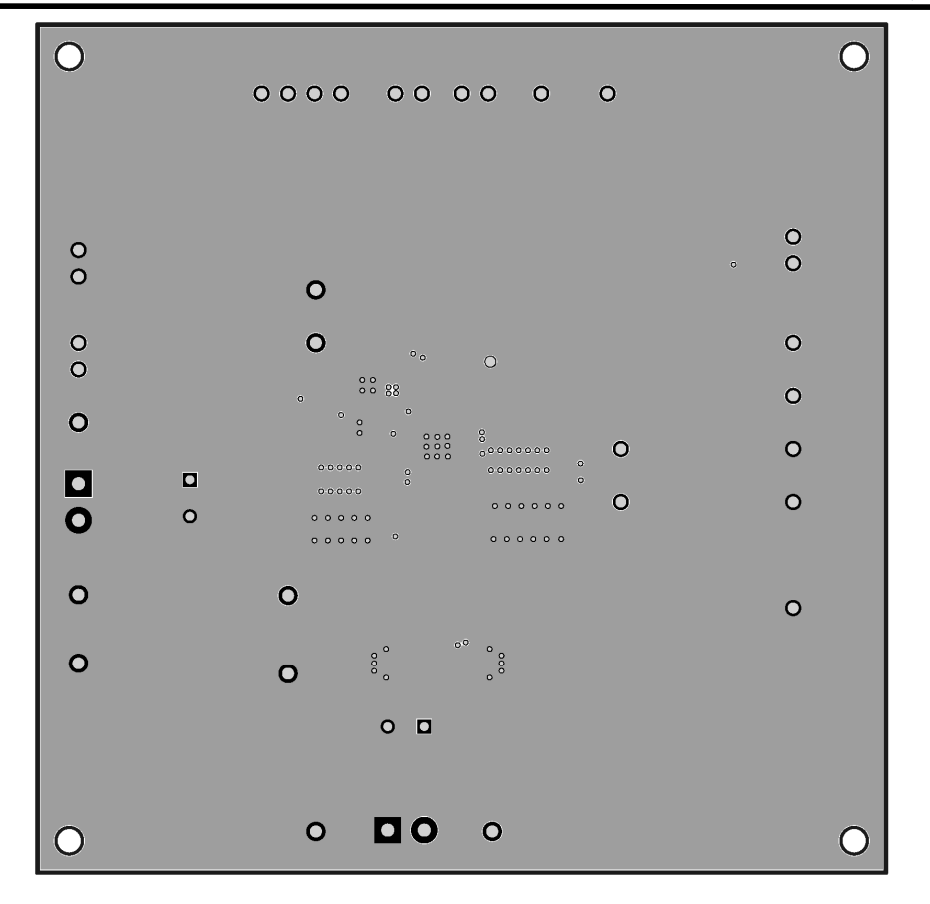

**Figure 6. Layout Layer2 - GND** 

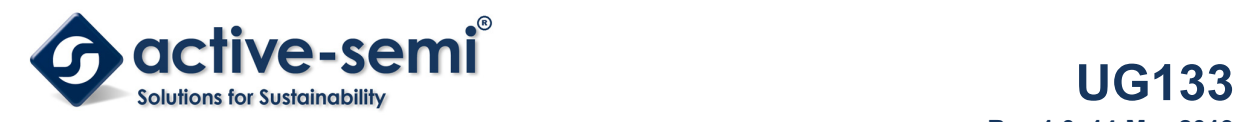

**Rev 1.0, 14-Mar-2019**

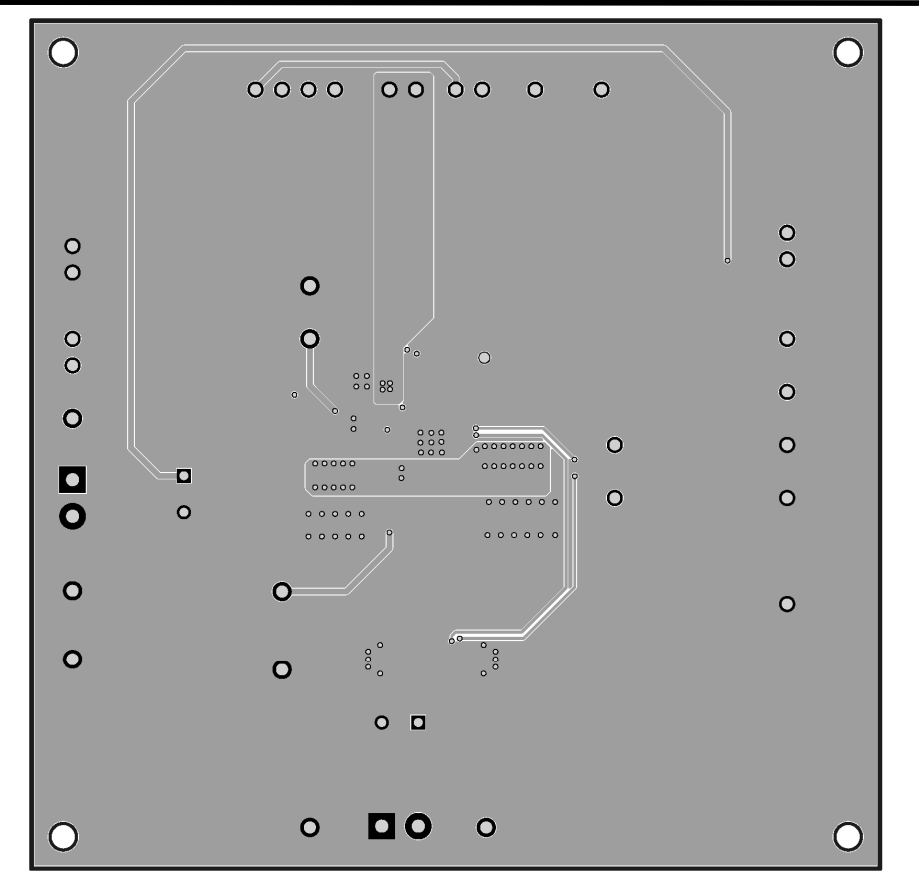

**Figure 7. Layout Layer 3 -VCC** 

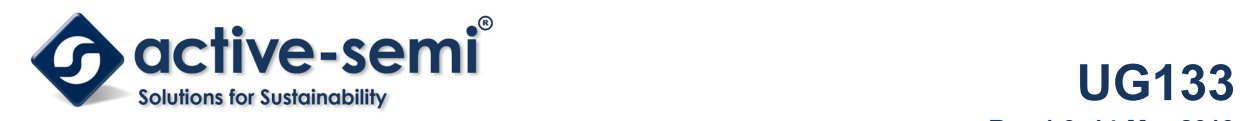

**Rev 1.0, 14-Mar-2019**

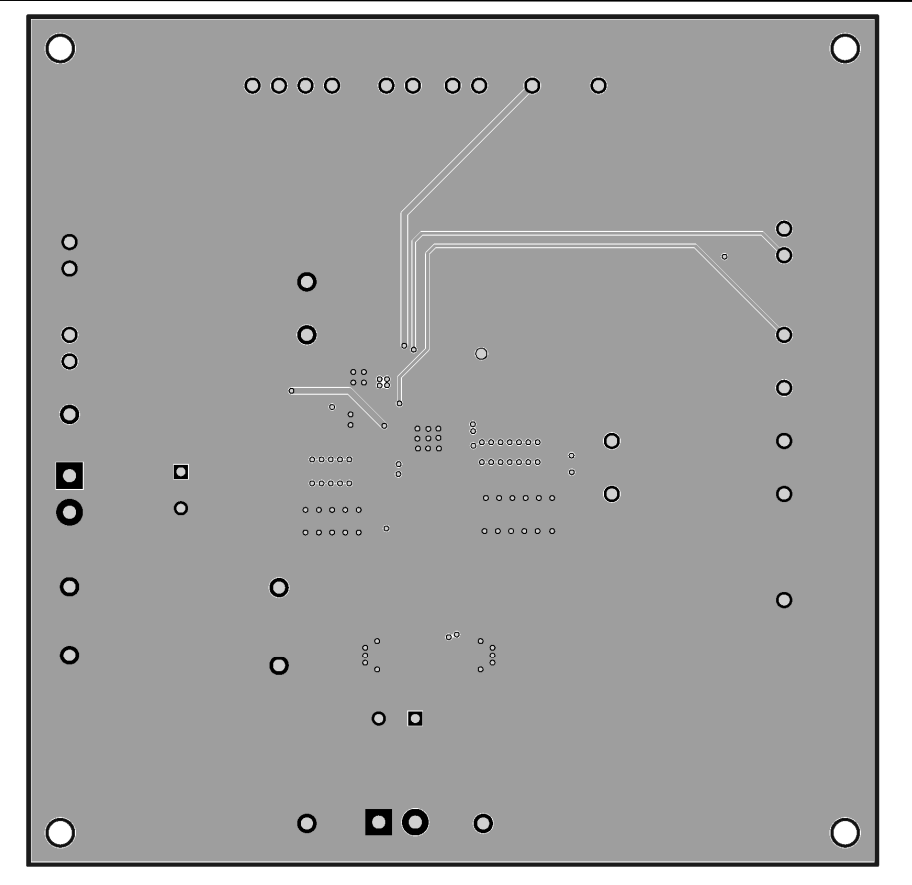

**Figure 8. Layout Bottom Layer** 

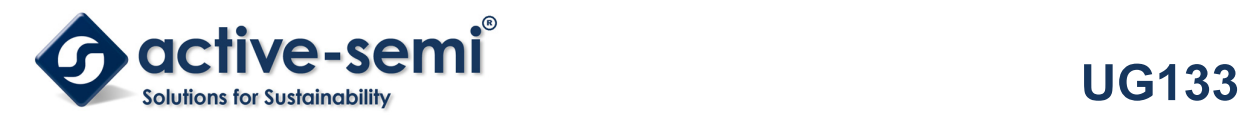

# **Bill of Materials**

#### **Table 2. ACT4751EVK1-101 BOM**

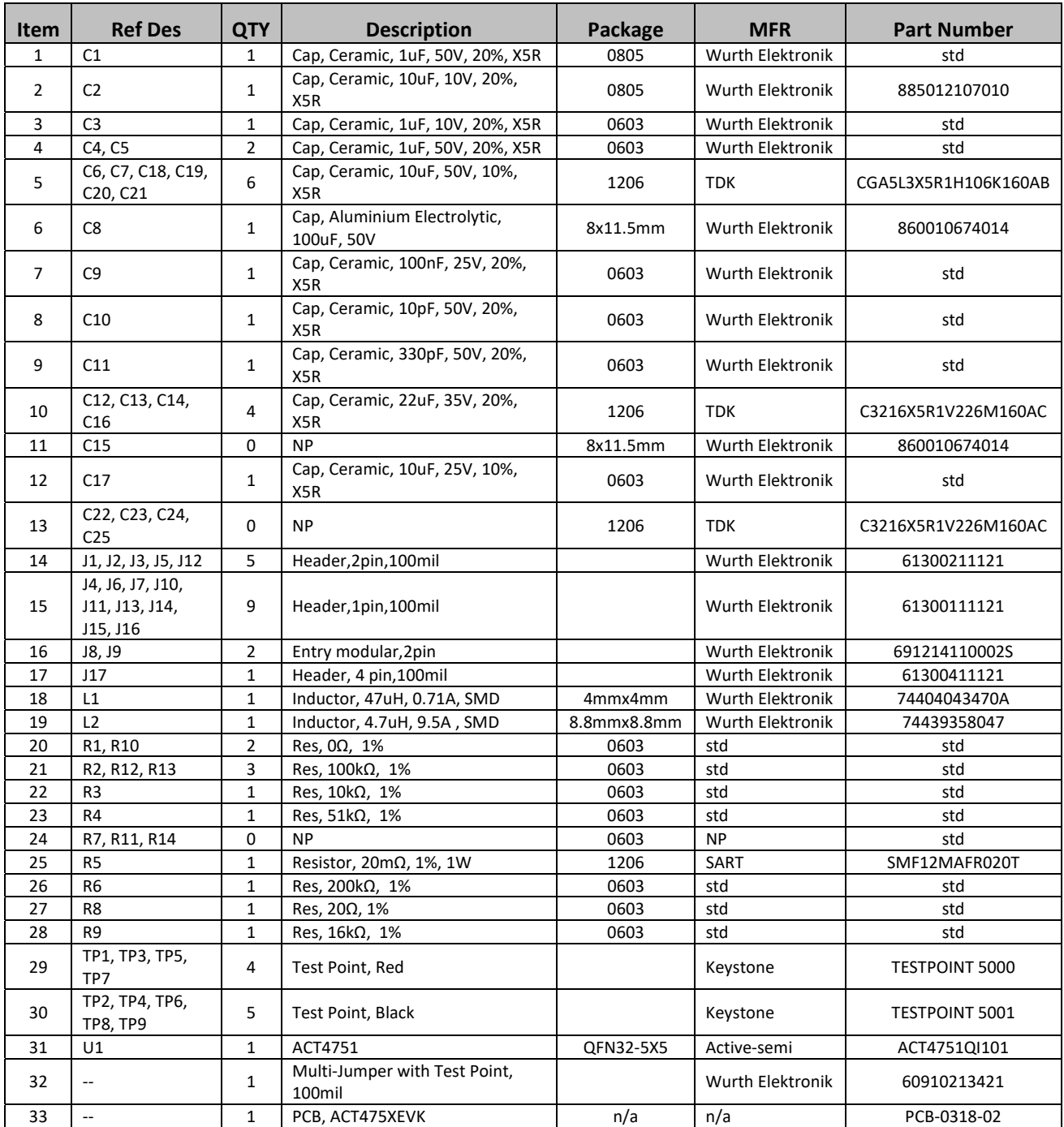

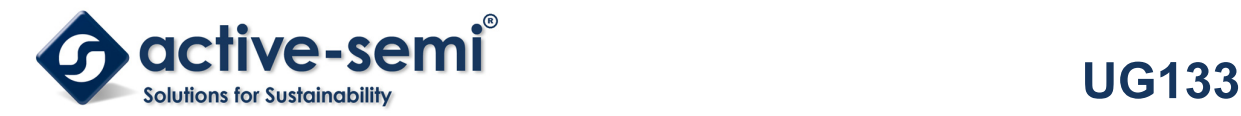

## **GUI Installation**

- 1. Get GUI files from the Active Semi website
- 2. Plug the USB-TO-I2C dongle into a free USB port.
- 3. Follow the instructions in the "How to install driver for dongle" folder.
- 4. Double click on the ActiveGUI.exe to start the ACT475x GUI.

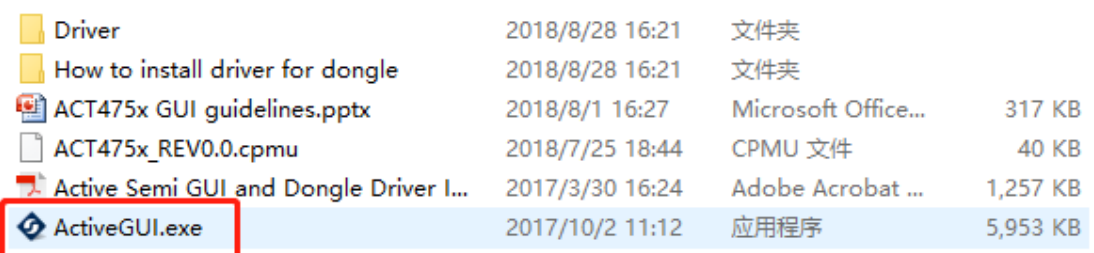

### **GUI Overview**

The GUI has 2 basic function buttons allocated in top-left of the Tool Bar which are Read and Write I<sup>2</sup>C. The GUI contains 2 setting modes: Basic Mode and Advanced Mode. In Basic Mode screen it displays basic user programmable configuration options are programmed using the drop-down boxes or check boxes. Advanced Mode contains the button text for changing setting for every single bit.

#### **Basic Mode**

The following figure shows the GUI in basic mode. This mode allows the user to easily change one or more IC settings.

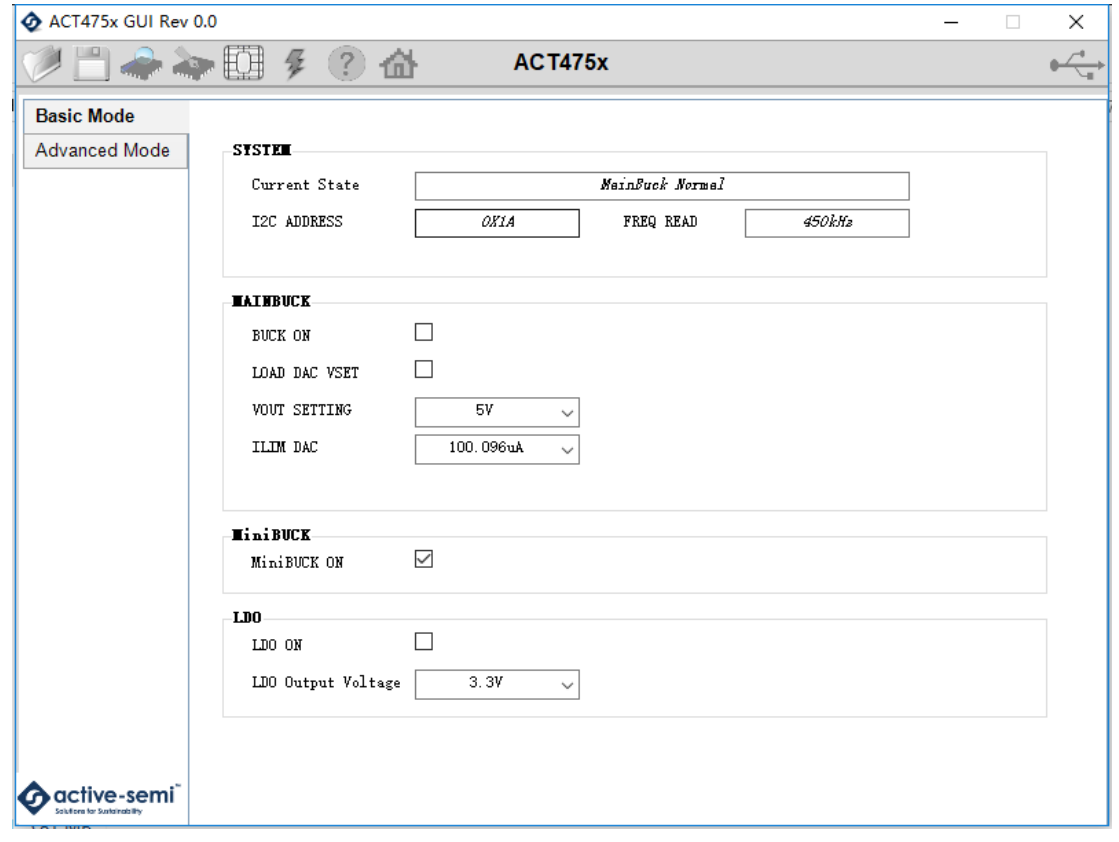

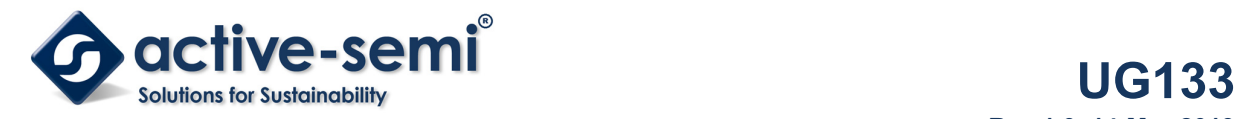

#### **Advanced Mode**

Click the "Advanced Mode" button in the left of the GUI screen to see all available user programmable options. With Advanced Mode, additional user programmable features can be selected using the button text. In the left side of the Advanced Mode Screen, click on the Tiles Selector to display the register to view or change. Then change a register one bit at a time by clicking on the desired bit. The value of the bit is display right next to the bit-name button.

Note that the far right side of the screen contains a scroll down button to scroll down to additional registers since the Tile Screen can only display up to 8 bytes at once.

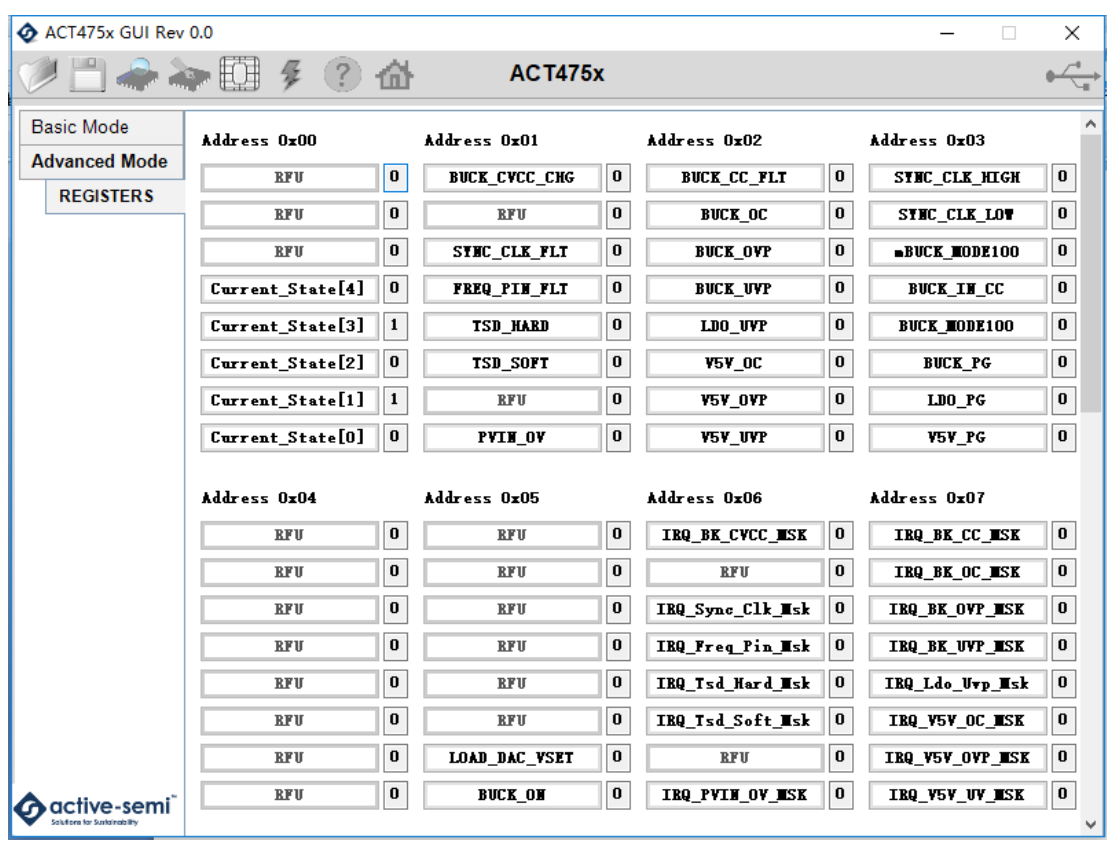

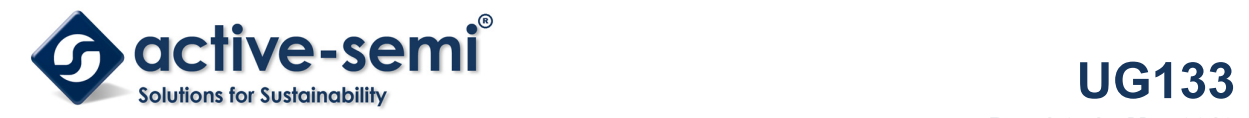

#### **Button Descriptions**

**Read:** Clicking on this button reads the ACT475x registers and displays them in the GUI. Note that this reads all registers. Active-Semi recommends reading registers each time the ACT475x powers-up to acquire the initial register settings. Active-semi also recommends reading registers after making changes to them. Immediately reading the registers after a write confirms the changes were properly stored.

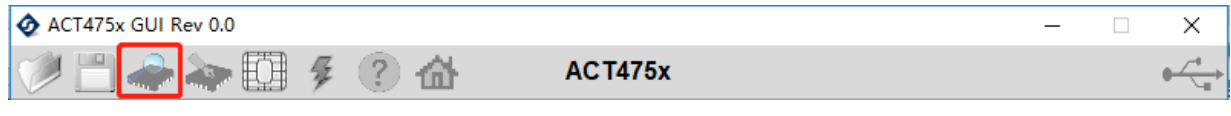

Read Button

Write: Clicking on this button writes the GUI settings to the ACT475x's registers. All registers are written, regardless of whether or not they were changed.

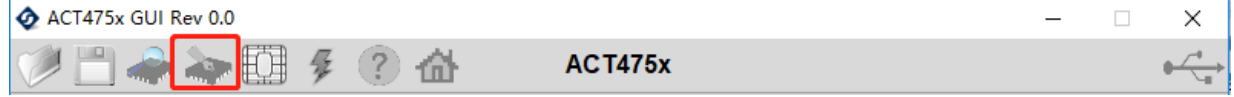

Write Button

**Dongle Connection Status:** The GUI also contains a dongle connection status that indicates Active-Semi's USB-TO-I2C dongle is connected to the USB port. The figure below shows the two possible indication status graphics.

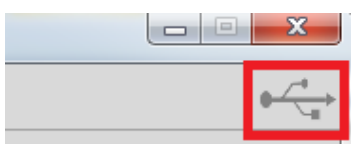

**Dongle connected** 

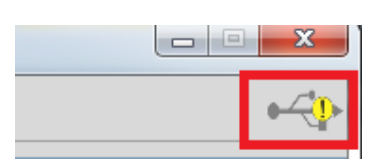

**Dongle Disconnected** 

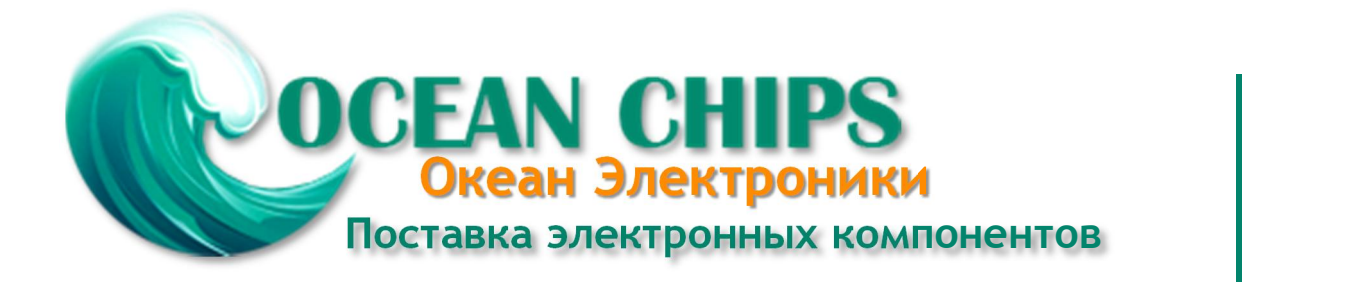

Компания «Океан Электроники» предлагает заключение долгосрочных отношений при поставках импортных электронных компонентов на взаимовыгодных условиях!

Наши преимущества:

- Поставка оригинальных импортных электронных компонентов напрямую с производств Америки, Европы и Азии, а так же с крупнейших складов мира;

- Широкая линейка поставок активных и пассивных импортных электронных компонентов (более 30 млн. наименований);

- Поставка сложных, дефицитных, либо снятых с производства позиций;
- Оперативные сроки поставки под заказ (от 5 рабочих дней);
- Экспресс доставка в любую точку России;
- Помощь Конструкторского Отдела и консультации квалифицированных инженеров;
- Техническая поддержка проекта, помощь в подборе аналогов, поставка прототипов;
- Поставка электронных компонентов под контролем ВП;

- Система менеджмента качества сертифицирована по Международному стандарту ISO 9001;

- При необходимости вся продукция военного и аэрокосмического назначения проходит испытания и сертификацию в лаборатории (по согласованию с заказчиком);

- Поставка специализированных компонентов военного и аэрокосмического уровня качества (Xilinx, Altera, Analog Devices, Intersil, Interpoint, Microsemi, Actel, Aeroflex, Peregrine, VPT, Syfer, Eurofarad, Texas Instruments, MS Kennedy, Miteq, Cobham, E2V, MA-COM, Hittite, Mini-Circuits, General Dynamics и др.);

Компания «Океан Электроники» является официальным дистрибьютором и эксклюзивным представителем в России одного из крупнейших производителей разъемов военного и аэрокосмического назначения **«JONHON»**, а так же официальным дистрибьютором и эксклюзивным представителем в России производителя высокотехнологичных и надежных решений для передачи СВЧ сигналов **«FORSTAR»**.

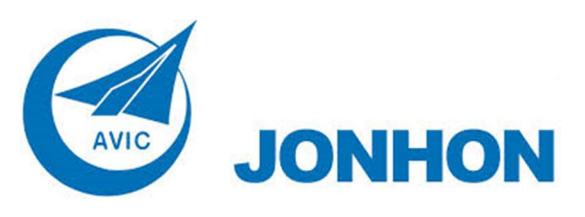

«**JONHON**» (основан в 1970 г.)

Разъемы специального, военного и аэрокосмического назначения:

(Применяются в военной, авиационной, аэрокосмической, морской, железнодорожной, горно- и нефтедобывающей отраслях промышленности)

**«FORSTAR»** (основан в 1998 г.)

ВЧ соединители, коаксиальные кабели, кабельные сборки и микроволновые компоненты:

(Применяются в телекоммуникациях гражданского и специального назначения, в средствах связи, РЛС, а так же военной, авиационной и аэрокосмической отраслях промышленности).

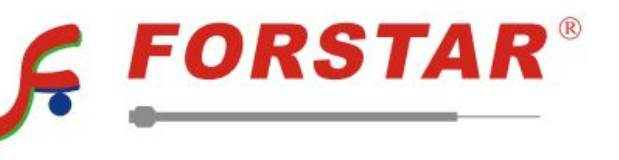

Телефон: 8 (812) 309-75-97 (многоканальный) Факс: 8 (812) 320-03-32 Электронная почта: ocean@oceanchips.ru Web: http://oceanchips.ru/ Адрес: 198099, г. Санкт-Петербург, ул. Калинина, д. 2, корп. 4, лит. А